2

3

# AFF C190 Systems Installation and Setup Instructions

# **П** NetApp<sup>®</sup>

# Prepare and install | Stage 1

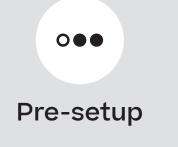

- Unpack all boxes and inventory contents.
   Attention: Customers with specific power requirements must check <u>Hardware Universe</u> for their configuration options.
- 2. Gather information about your storage system by completing the cluster setup worksheets: <u>Get started with ONTAP cluster set up</u>.
- Review the requirements and procedure steps for <u>Configure ONTAP on a new cluster with System Manager</u>.
   Note: For MetroCluster configurations, use the <u>MetroCluster installation content</u>.

Cable management arms

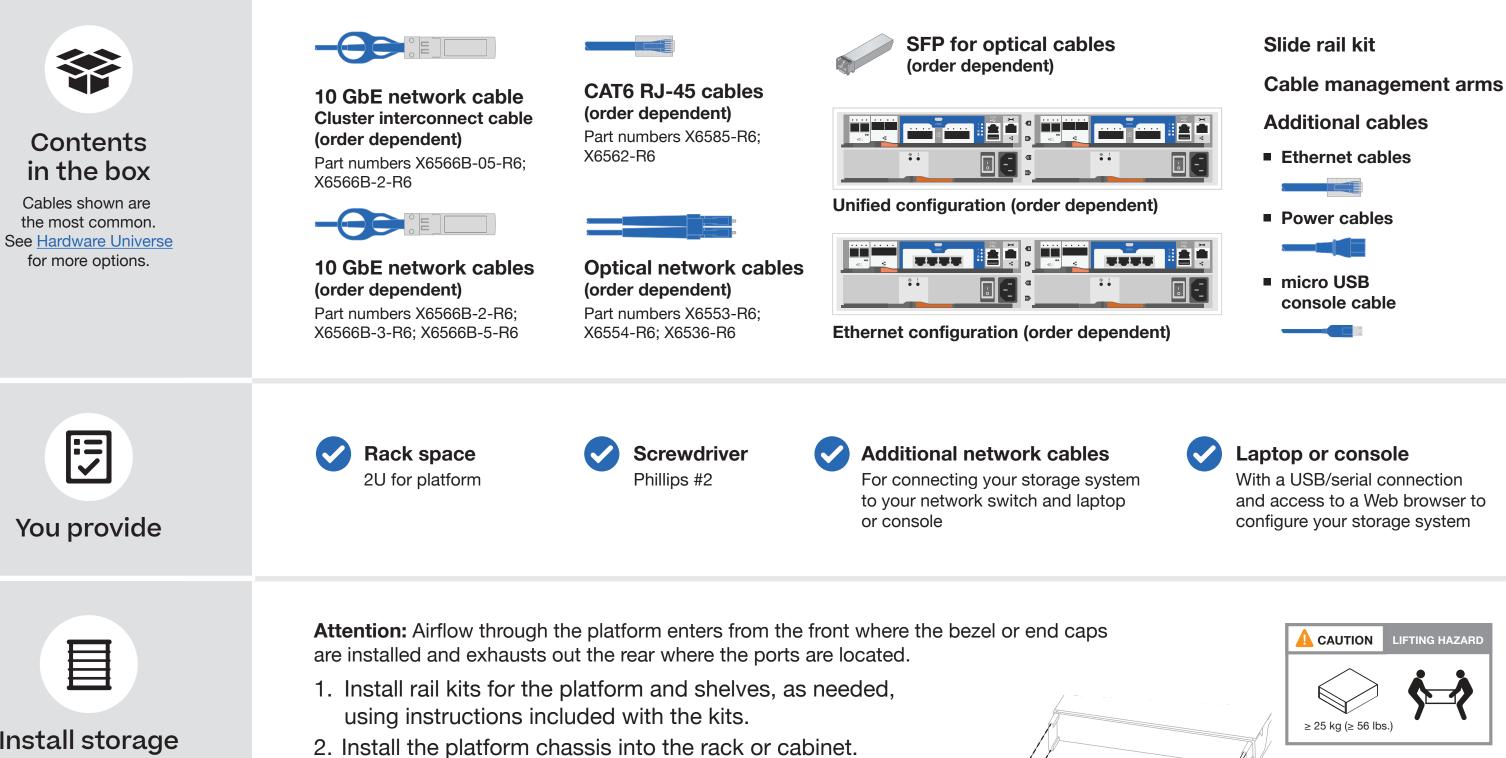

3. Attach the cable management devices to the rear of the platform.

4. Install the bezel on the front of the platform.

Install storage system in a rack or cabinet

# Cable controllers | Stage 2

Attention: Be sure to check the illustration arrow for the proper cable connector pull-tab orientation. **Note:** To unplug a cable, gently pull the tab to release the locking mechanism.

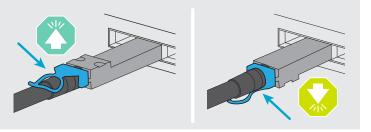

#### Cable the controllers for a switchless or switched cluster 1

See your network administrator for help connecting to your switches.

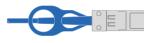

Cluster interconnect cable

#### **Switchless cluster**

Cable port e0a to port e0a and port e0b to port e0b.

#### **Switched cluster**

Cable port e0a and port e0b on each controller to the cluster interconnect switches.

#### **Unified configuration** 2

Optical network cables

SFP for optical cables

Insert the SFPs into ports e0c/0c and e0d/0d OR ports e0e/0e and e0f/0f and cable them to the optical Ethernet or FC switches.

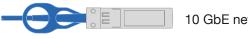

10 GbE network cable

OR for 10 GbE switches use this cable.

#### **Ethernet configuration**

CAT6 RJ-45 cables 🗧 🛏 📕 🚥 🗸

### Switchless cluster

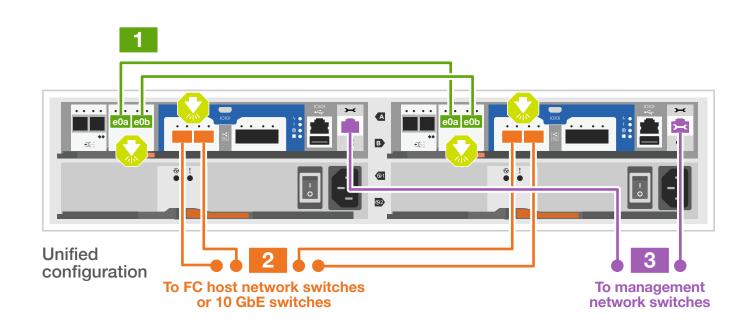

### Switched cluster

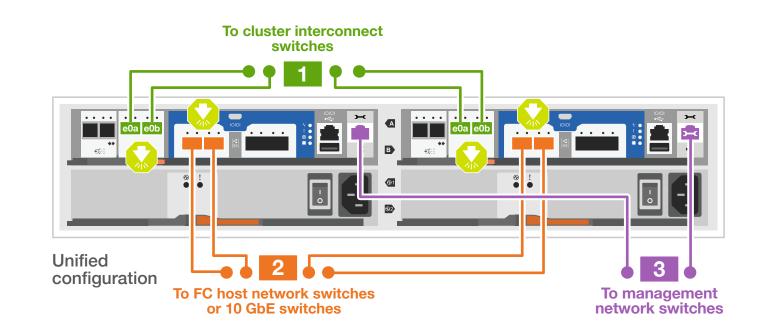

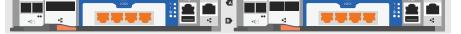

Cable ports e0c through e0f to the 10 GbE switches.

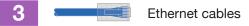

Connect the wrench port (e0M/BMC) to the management switches.

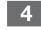

Strap the cables to the cable management arms (not shown).

# Storage system bring-up | Stage 3

## 1 Connect both power cords

#### Power cables

- 1. Connect the power cables to each controller's power supply, and then to power sources on different circuits.
- 2. Secure the power cables using the securing device on each power supply.
- 3. Turn on the power switches to all nodes

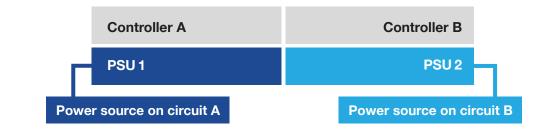

## <sup>3</sup> Complete the initial cluster setup with network discovery

Note: If your laptop does not support network discovery, see the <u>Detailed steps</u>.

Connect your laptop to the management switch and access the network computers and devices.

|                   | a Open File Expl                                                        | orer                                                                                                    |                                                                                            |                                                                                                    |  |
|-------------------|-------------------------------------------------------------------------|----------------------------------------------------------------------------------------------------|--------------------------------------------------------------------------------------------|----------------------------------------------------------------------------------------------------|--|
| Laptop            | File Home S                                                             | File Home Share View                                                                                                    |                                                                                            | Image: Image: Image |  |
| Management Switch | This PC Network                                                         | <ul> <li>✓ Frequent folders (4)</li> <li>Desktop<br/>This PC<br/>★</li> <li>Documents<br/>This PC<br/>★</li> <li>Documents<br/>This PC<br/>★</li> <li>Pictures<br/>This PC<br/>★</li> </ul> | This PC Network SAMPLE1-PC                                                                 | <ul> <li>Computer (5)</li> <li>SAMPLE1-PC</li> <li>Other Devices (2)</li> <li>ONTAP-XXXXXXXXXXXXXXXXXXXXXXXXXXXXXXXXXXXX</li></ul>                                                                                                    |  |
| Management Owitch | Click network in the left pane.<br>Then right click and select refresh. |                                                                                                    | Double-click either ONTAP icon.<br>Note: Accept any certificates displayed on your screen. |                                                                                                    |  |

4 Configure your cluster using the <u>Configure ONTAP on a new cluster</u> with System Manager procedure

### 5 Complete the setup

1. Click...

a) <u>mysupport.netapp.com</u> b) <u>Create/log in to your account</u> c) <u>Register your system</u>

- 2. <u>Download and install Active IQ Config Advisor</u>, and then run it to verify the health of your storage system.
- 3. After you have completed the initial configuration, go to the <u>NetApp ONTAP Resources</u> page for information about configuring additional features in ONTAP.

**Note:** The default port configuration for Unified configuration systems is CNA mode; if connecting to an FC host network, you have to modify the ports for FC mode.